## Руководство пользователя электронной информационнообразовательной средой

**Внимание!** Регистрацию в электронной информационнообразовательной среде системе производит работник информационновычислительного центра филиала. Сведения для входа в систему (логин, пароль) студент получает в сентябре учебного года от представителя научнотехнической библиотеки филиала.

# **Содержание**

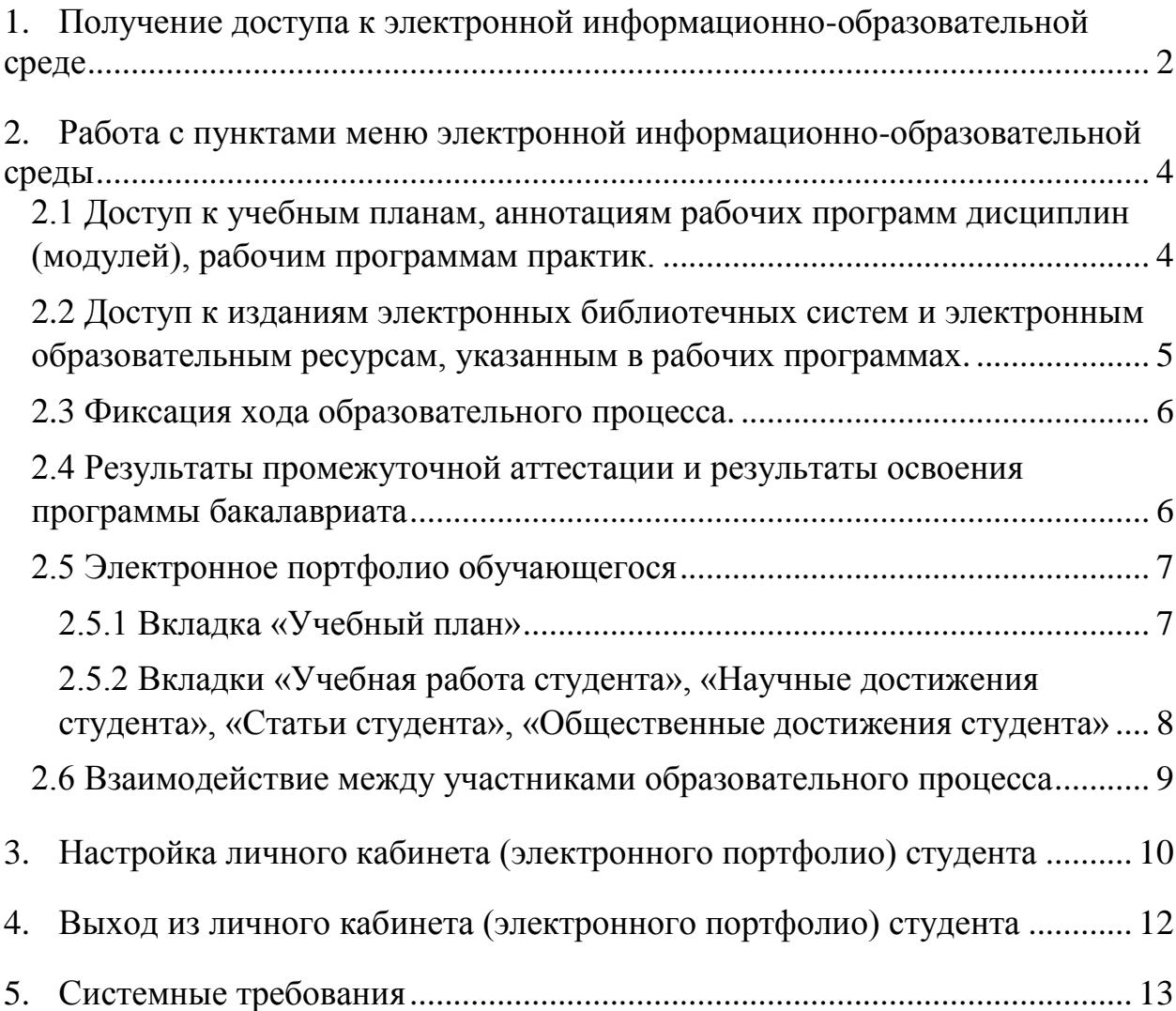

## <span id="page-1-0"></span>**1. Получение доступа к электронной информационнообразовательной среде**

1. Зайдите на официальный сайт филиала по адресу: [www.lfsibgu.ru.](http://www.lfsibgu.ru/)

2. Перейдите к пункту меню «Студенту>Электронная информационно-образовательная среда».

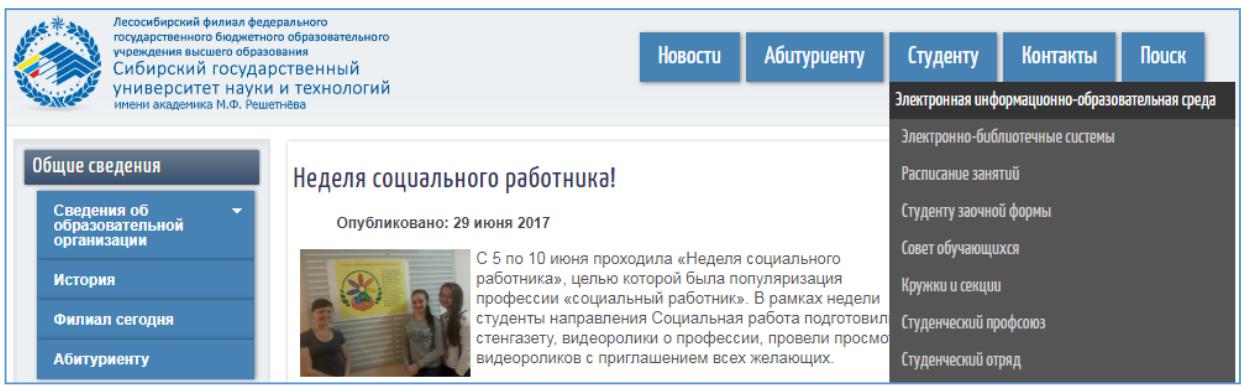

После этого на экране появится главное меню электронной информационно-образовательной среды.

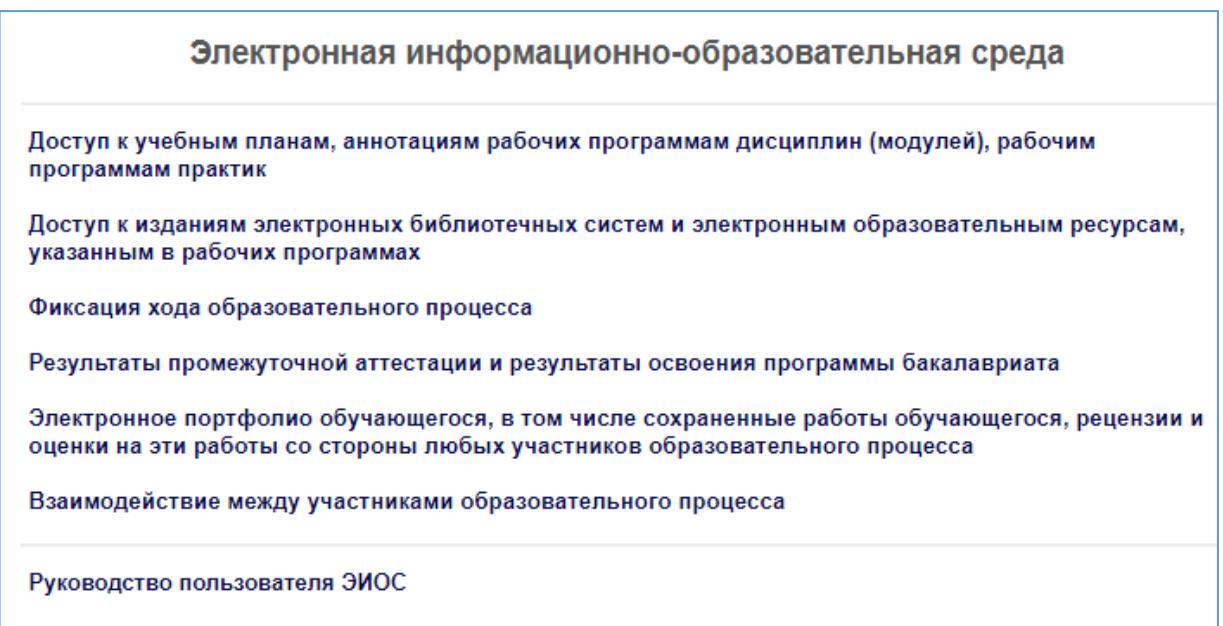

3. Далее перейдите к пункту меню [«Электронное](http://lfsibgu.ru/cb-login) портфолио [обучающегося,](http://lfsibgu.ru/cb-login) в том числе сохраненные работы обучающегося, рецензии и оценки на эти работы со стороны любых участников [образовательного](http://lfsibgu.ru/cb-login) [процесса»](http://lfsibgu.ru/cb-login).

4. Далее введите имя пользователя и пароль, после чего нажмите кнопку «Войти».

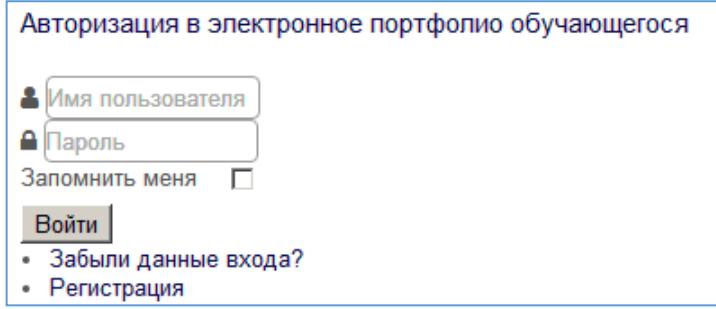

5. Для входа в электронное портфолио необходимо кликнуть мышью по аватару. Для получения доступа к остальным пунктам электронной информационно-образовательной среды вновь выполнить команду «Студенту>Электронная информационно-образовательная среда»

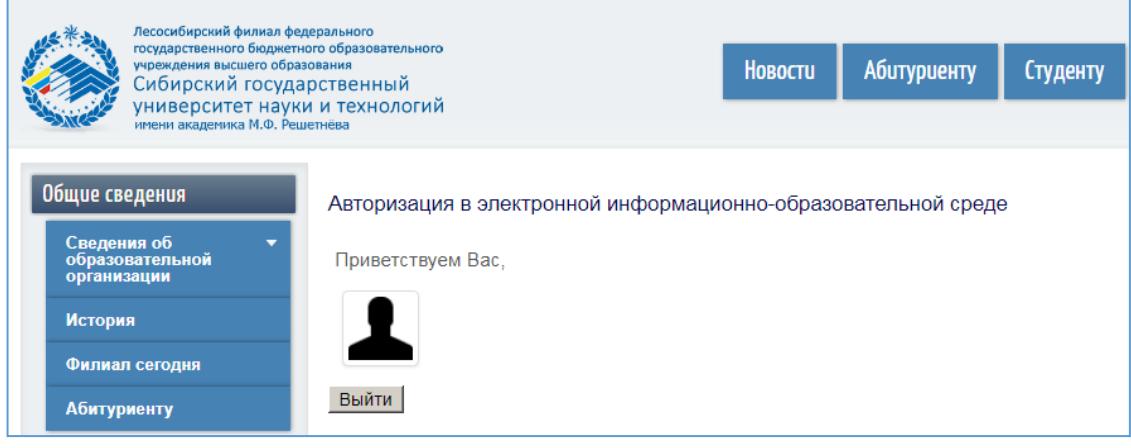

## <span id="page-3-0"></span>**2. Работа с пунктами меню электронной информационнообразовательной среды**

#### <span id="page-3-1"></span>*2.1 Доступ к учебным планам, аннотациям рабочих программ дисциплин (модулей), рабочим программам практик.*

1. После авторизации в электронной информационно-образовательной среде пользователь получает возможность доступа к ее основным разделам. Перейдите к пункту меню «Студенту>Электронная информационнообразовательная среда».

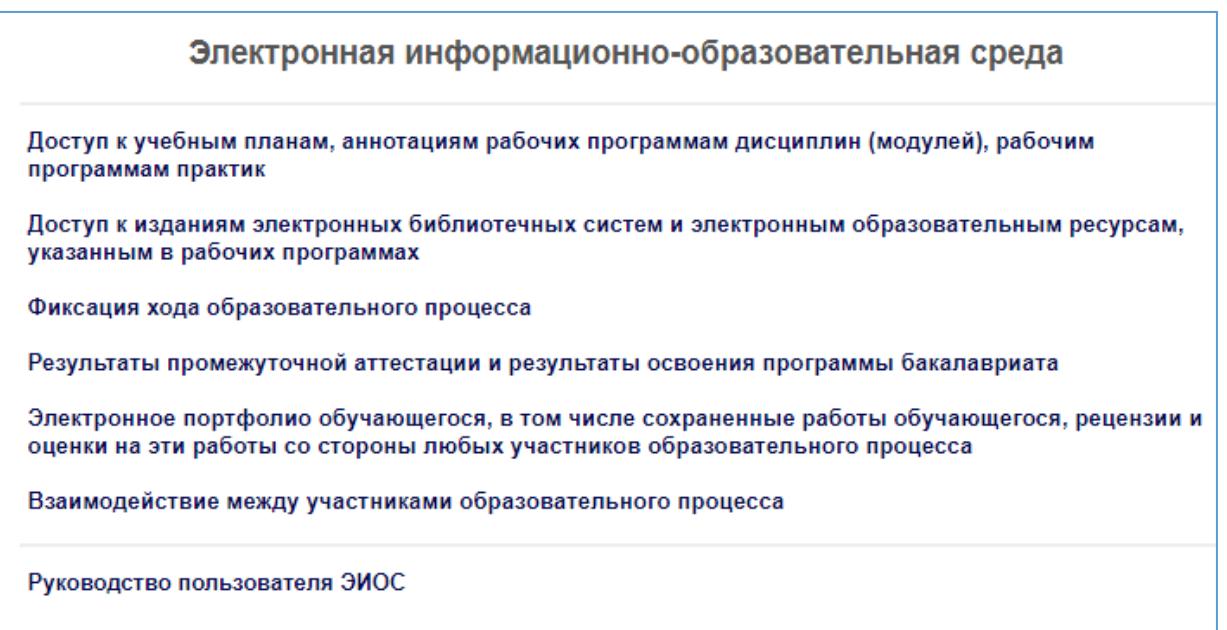

2. Для просмотра учебных планов, аннотаций рабочих программ дисциплин, рабочих программ практик перейдите к пункту меню электронной информационно-образовательной среды «Доступ к [учебным](http://www.lfsibgu.ru/sveden/education/#docs) планам, аннотациям рабочих [программам](http://www.lfsibgu.ru/sveden/education/#docs) дисциплин (модулей), рабочим [программам](http://www.lfsibgu.ru/sveden/education/#docs) практик».

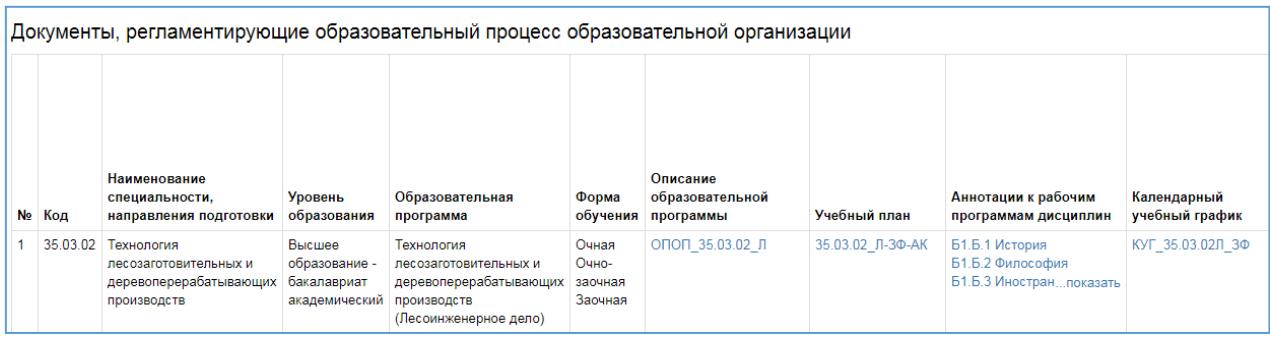

3. Далее необходимо выбрать наименование специальности или направления подготовки и открыть необходимый документ.

**Внимание! Для просмотра полного текста рабочих программ дисциплин необходимо войти в электронное портфолио и перейти во вкладку «Учебный план» (п. 2.5.1 настоящего руководства).**

<span id="page-4-0"></span>*2.2 Доступ к изданиям электронных библиотечных систем и электронным образовательным ресурсам, указанным в рабочих программах.*

1. Для получения доступа к изданиям ЭБС и электронным ресурсам следует перейти к пункту меню электронной информационнообразовательной среды «Доступ к изданиям электронных [библиотечных](http://www.lfsibgu.ru/index.php/ru/elektronnyj-katalog) систем и электронным [образовательным](http://www.lfsibgu.ru/index.php/ru/elektronnyj-katalog) ресурсам, указанным в рабочих [программах»](http://www.lfsibgu.ru/index.php/ru/elektronnyj-katalog).

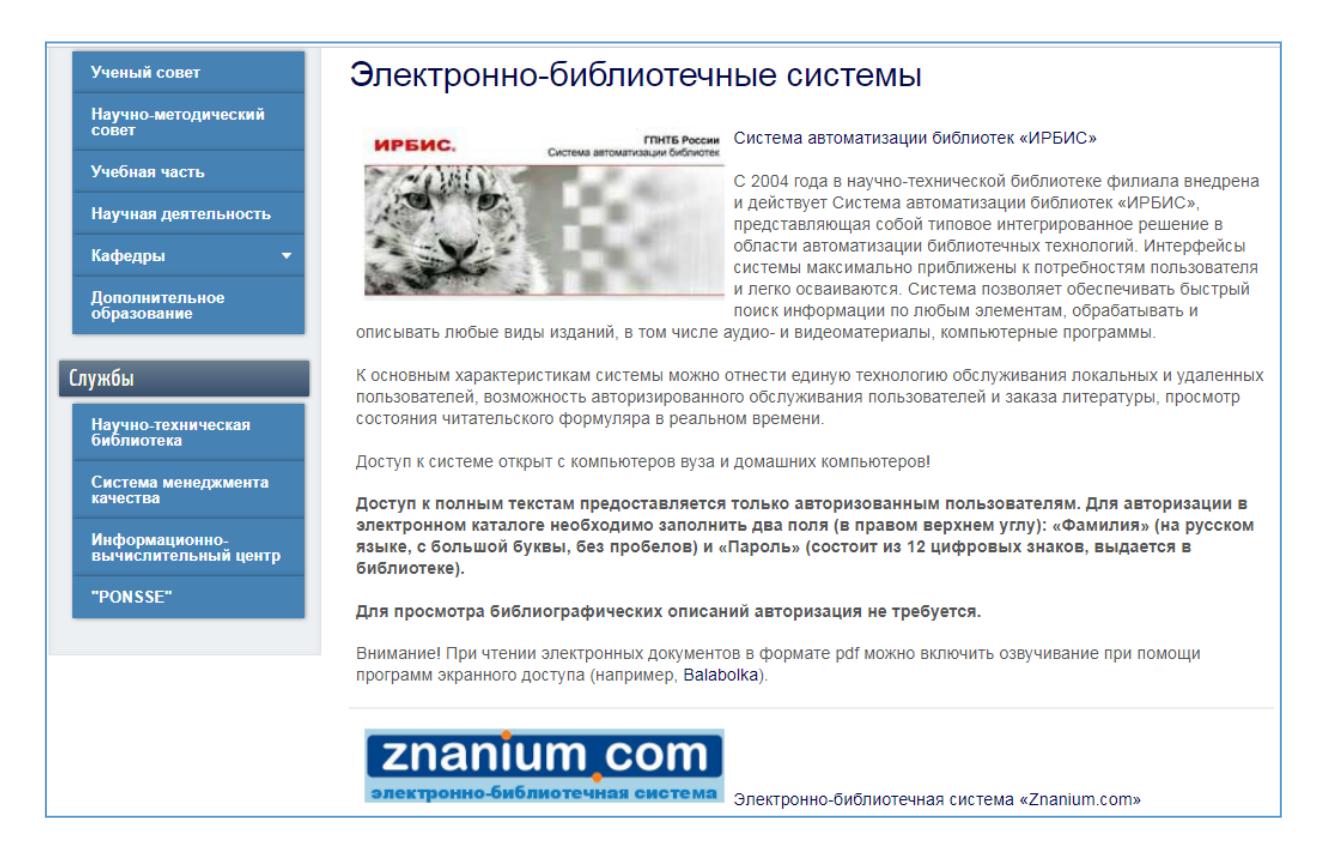

2. Для начала работы с электронно-библиотечной системой необходимо перейти по соответствующей ссылке. Напоминаем, что электронные образовательные ресурсы, указанные в рабочих программах дисциплин, находятся в электронно-библиотечной системе «Ирбис».

**Внимание! Для более удобного поиска электронных образовательных ресурсов, указанных в рабочих программах, необходимо войти в электронное портфолио и перейти во вкладку «Учебный план» (п. 2.5.1 настоящего руководства).**

#### *2.3 Фиксация хода [образовательного](http://www.lfsibgu.ru/index.php/ru/studentu/kontrolnaya-nedelya) процесса.*

<span id="page-5-0"></span>1. Для просмотра результатов текущей аттестации студентов и магистрантов очной формы обучения необходимо перейти к пункту меню электронной информационно-образовательной среды [«Фиксация](http://www.lfsibgu.ru/index.php/ru/studentu/kontrolnaya-nedelya) хода [образовательного процесса»](http://www.lfsibgu.ru/index.php/ru/studentu/kontrolnaya-nedelya).

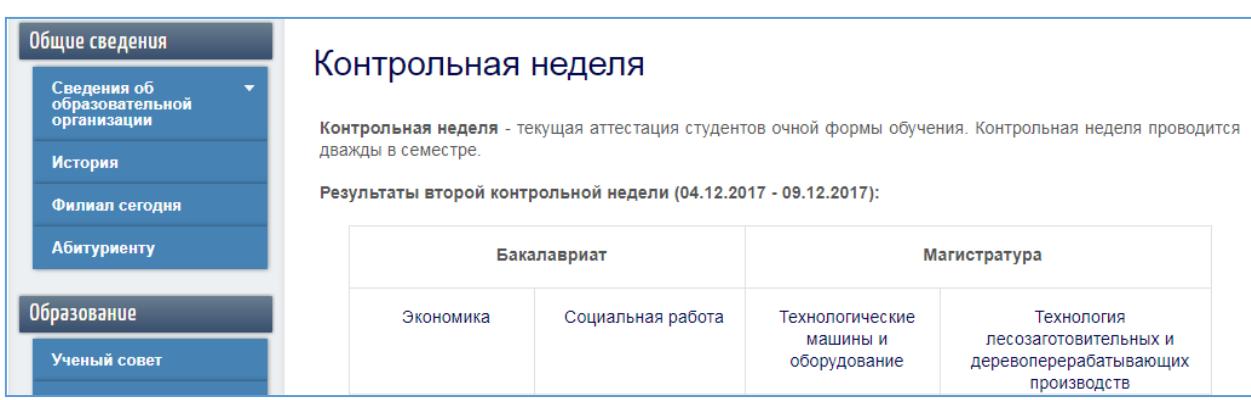

2. Далее необходимо выбрать наименование специальности или направления подготовки и открыть результаты текущей аттестации.

#### <span id="page-5-1"></span>*2.4 Результаты промежуточной аттестации и результаты освоения программы бакалавриата*

1. Для просмотра результатов промежуточной аттестации и результатов освоения программы бакалавриата необходимо перейти к пункту меню электронной информационно-образовательной среды [«Результаты](http://www.lfsibgu.ru/cb-profile) [промежуточной](http://www.lfsibgu.ru/cb-profile) аттестации и результаты освоения программы [бакалавриата»](http://www.lfsibgu.ru/cb-profile). После этого пользователь попадет на главную страницу своего портфолио.

2. Для просмотра результатов промежуточной аттестации и результатов освоения программы бакалавриата необходимо на главной странице электронного портфолио открыть файл «Карточка студента».

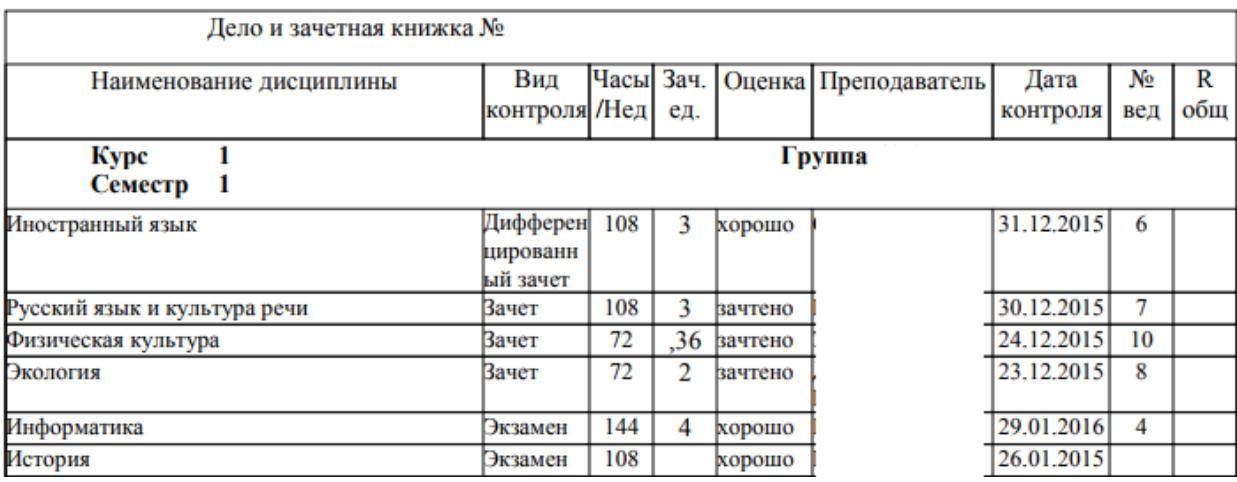

#### *2.5 Электронное портфолио обучающегося*

<span id="page-6-0"></span>1. Для работы с личным кабинетом студента необходимо перейти к пункту меню электронной информационно-образовательной среды «Электронное портфолио [обучающегося,](http://www.lfsibgu.ru/cb-login) в том числе сохраненные работы [обучающегося,](http://www.lfsibgu.ru/cb-login) рецензии и оценки на эти работы со стороны любых участников [образовательного](http://www.lfsibgu.ru/cb-login) процесса». После этого пользователь попадет на главную страницу своего портфолио.

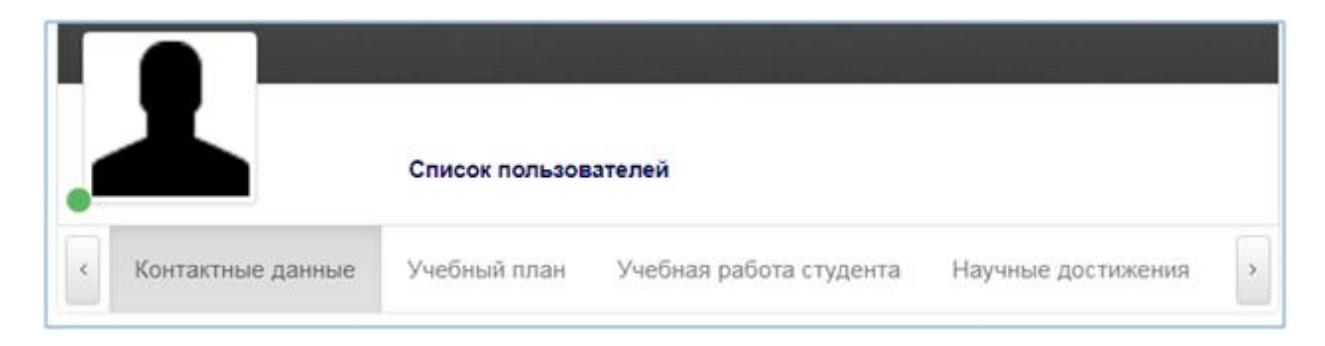

### *2.5.1 Вкладка «Учебный план»*

<span id="page-6-1"></span>Вкладка «Учебный план» позволяет студенту получить доступ к интерактивному учебному плану направления, по которому он обучается, а также ко всем образовательным ресурсам, указанным в рабочих программах дисциплин.

1. Щелкните мышью по вкладке «Учебный план».

2. Далее щелкните по названию учебного плана вашего направления. После этого вы перейдете на страницу интерактивного учебного плана, в котором название каждой дисциплины – это гиперссылка на электронный образовательный ресурс.

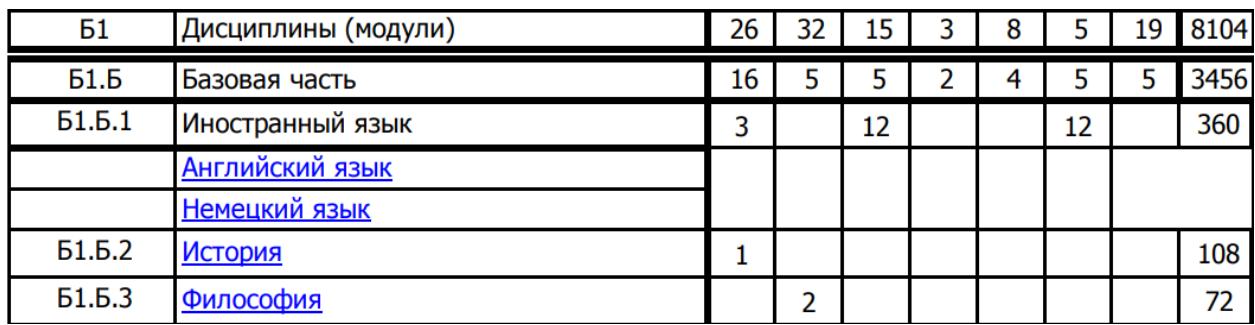

3. Выберите нужную дисциплину и перейдите по ссылке.

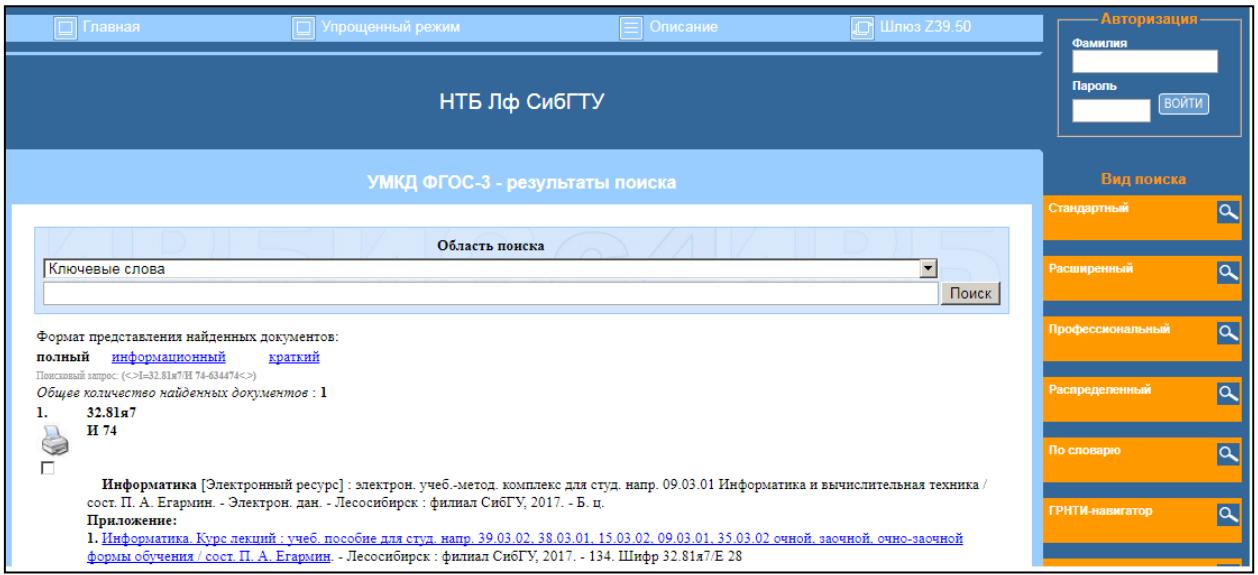

4. После перехода по ссылке вы попадаете на страницу электронной библиотеки «Ирбис», где будут отображены компоненты электронного образовательного ресурса выбранной дисциплины.

5. Для получения доступа к полнотекстовым документам ресурса необходимо пройти авторизацию в системе «Ирбис», для этого введите регистрационные данные в правом верхнем углу системы.

6. После авторизации выберите необходимый компонент и щелкните по ссылке «Полный текст».

```
4. Информатика: электрон. учеб.-метод. комплекс для студ. напр. 15.03.02.35.03.02 / сост. П. А. Егармин. - Лесосибирск: филиал СибГУ,
2017. Шифр 32.81я7/И 74
ГРНТИ 20
ББК 32.81я7
Аннотация: В курс включены разделы: программное и аппаратное обеспечение средств вычислительной техники, операционная система
Windows, защита информации, алгоритмизация и программирование, пакет прикладных программ Microsoft Office, компьютерные сети.
Перейти: Полный текст (ТОЛЬКО ДЛЯ ЗАРЕГИСТРИРОВАННЫХ)
```
### <span id="page-7-0"></span>*2.5.2 Вкладки «Учебная работа студента», «Научные достижения студента», «Статьи студента», «Общественные достижения студента»*

Данные вкладки содержат результаты учебной деятельности студента (сохраненные курсовые работы и проекты, отчеты по практикам), результаты научной и общественной деятельности студента (копии статей, грамот, дипломов). Более подробно о заполнении данных разделов рассказывается в п. 3 настоящего руководства.

### <span id="page-8-0"></span>*2.6 Взаимодействие между участниками образовательного процесса*

1. Для отправки сообщения другому пользователю электронной информационно-образовательной среды необходимо перейти к пункту меню электронной информационно-образовательной среды [«Взаимодействие](http://www.lfsibgu.ru/cb-userlist) между участниками [образовательного](http://www.lfsibgu.ru/cb-userlist) процесса».

2. Далее выбрать из списка пользователя среды или воспользоваться поиском системы.

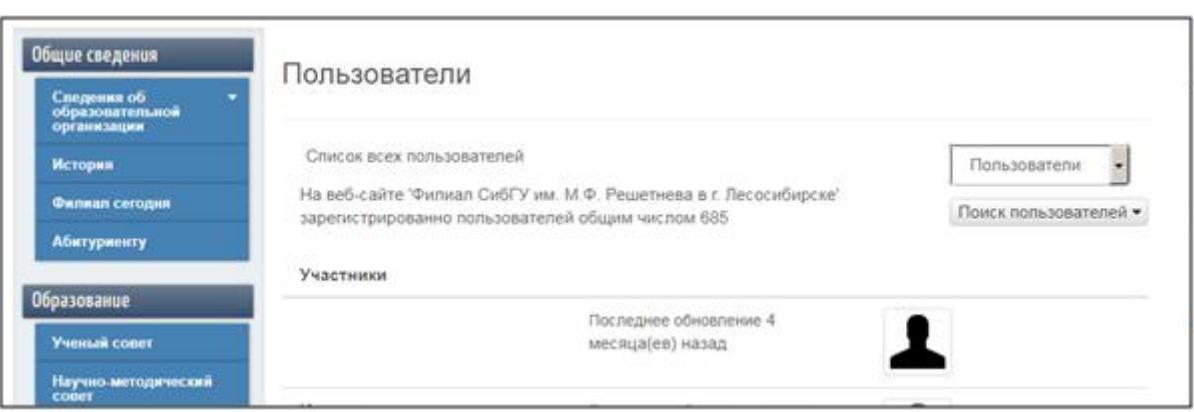

3. Далее щелкнуть по одному из пользователей и в появившемся окне во вкладке «Сообщения» выбрать пункт «Отправить пользователю электронное письмо».

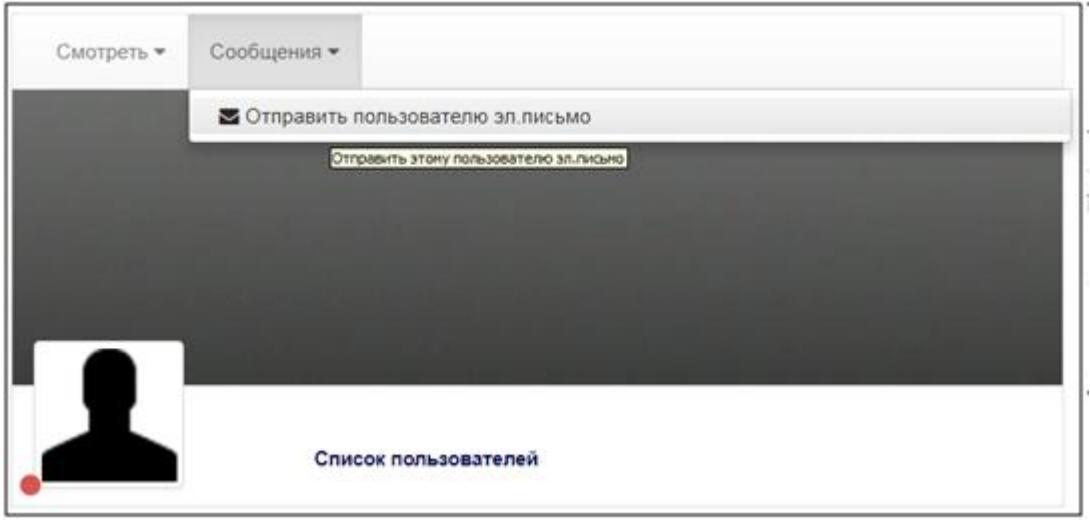

#### <span id="page-9-0"></span>**3. Настройка личного кабинета (электронного портфолио) студента**

1. Для настройки личного кабинета студента необходимо перейти к пункту меню электронной информационно-образовательной среды «Электронное портфолио [обучающегося,](http://www.lfsibgu.ru/cb-login) в том числе сохраненные работы [обучающегося,](http://www.lfsibgu.ru/cb-login) рецензии и оценки на эти работы со стороны любых участников [образовательного](http://www.lfsibgu.ru/cb-login) процесса». После этого пользователь попадет на главную страницу своего портфолио.

2. Далее на главной странице своего профиля необходимо выполнить команду «Редактировать>Обновить профиль».

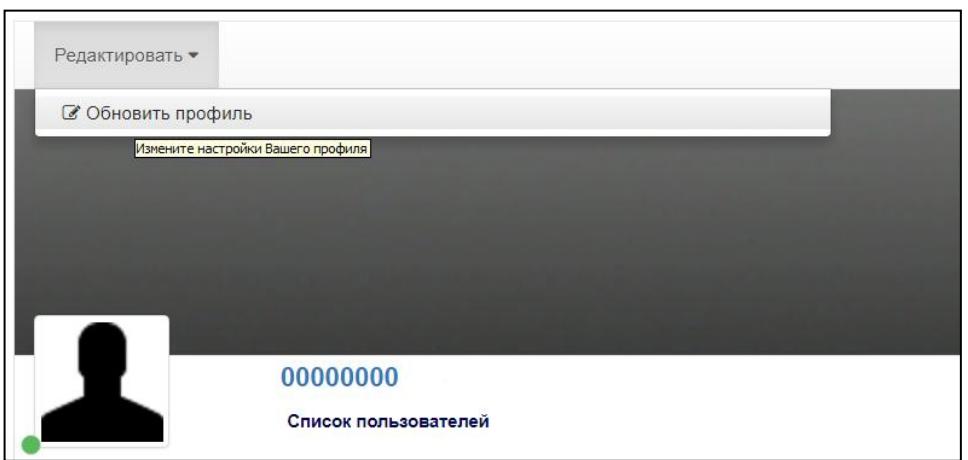

3. После этого пользователь получает доступ ко всем настройкам личного кабинета. Остановимся более подробно на размещении документов в личном кабинете.

4. Попав на страницу редактирования профиля, перейдите на вкладку «Учебная работа студента», затем выберите свободное поле, к которому еще не прикреплен файл, нажмите кнопку «Загрузить файл».

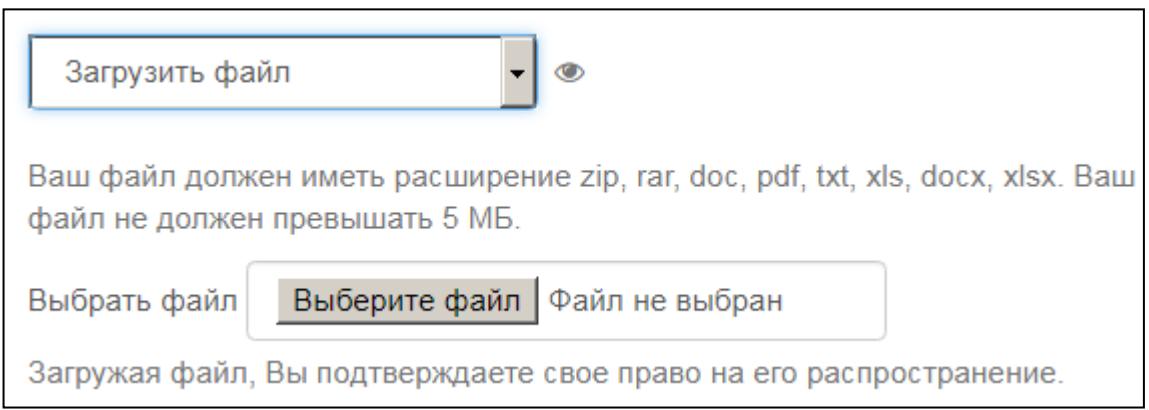

**Внимание!** Загружаемый файл должен иметь расширение, размер файла не должен превышать 5Мб. Имя файла должно быть **набрано на латинице**:

- KP\_Programmirovanie\_4\_semestr;

- P\_praktika 8 semestr;
- Gramota\_Internet\_Olympiada\_2014;
- statya\_mentalniekarty.

5. К сожалению, система загружает файлы только на английском языке, поэтому для удобства пользователя в поле «Комментарий» можно на русском языке оставлять комментарии для загруженных файлов.

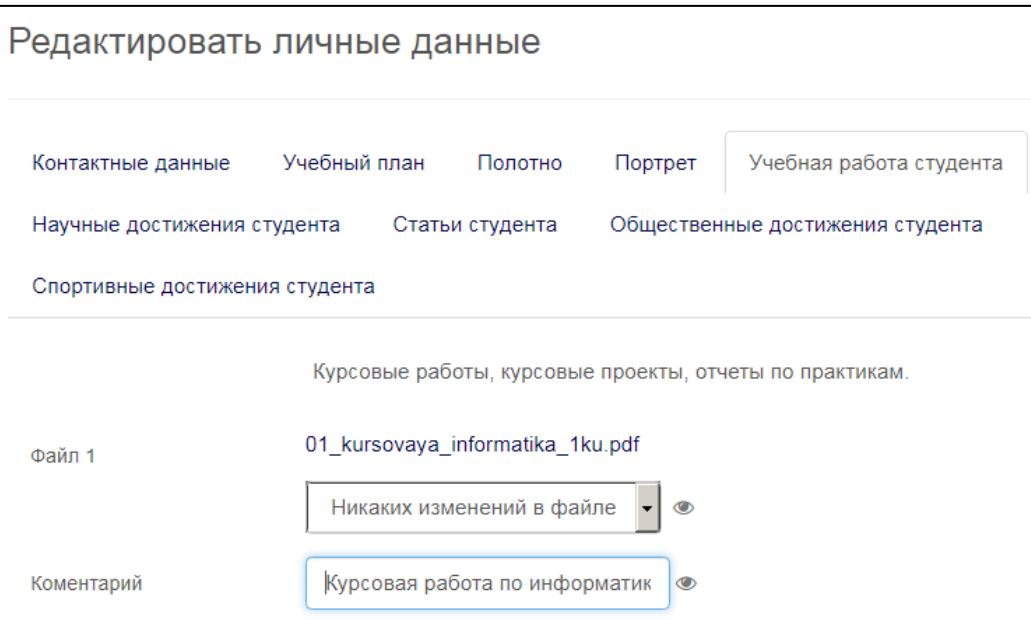

4. Уже имеющийся файл можно заменить, выбрав в поле с файлом новую операцию – «Загрузить новый файл».

5. Удаление файлов происходит путем выбора нужного поля с загруженным файлом и выбора опции «Удалить файл».

6. По окончании работы с загрузкой файлов необходимо перейти в нижнюю часть редактируемой страницы и нажать кнопку «Обновить».

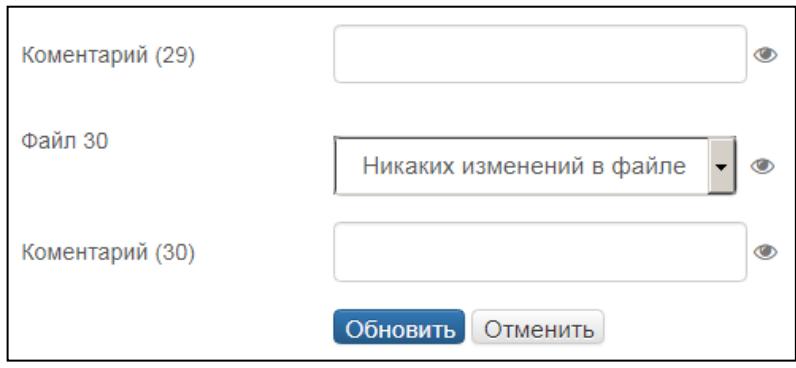

# <span id="page-11-0"></span>**4. Выход из личного кабинета (электронного портфолио) студента**

Для выхода из личного кабинета студента необходимо выполнить команду меню «Студенту>Электронная информационно-образовательная среда», затем нажать кнопку «Выйти».

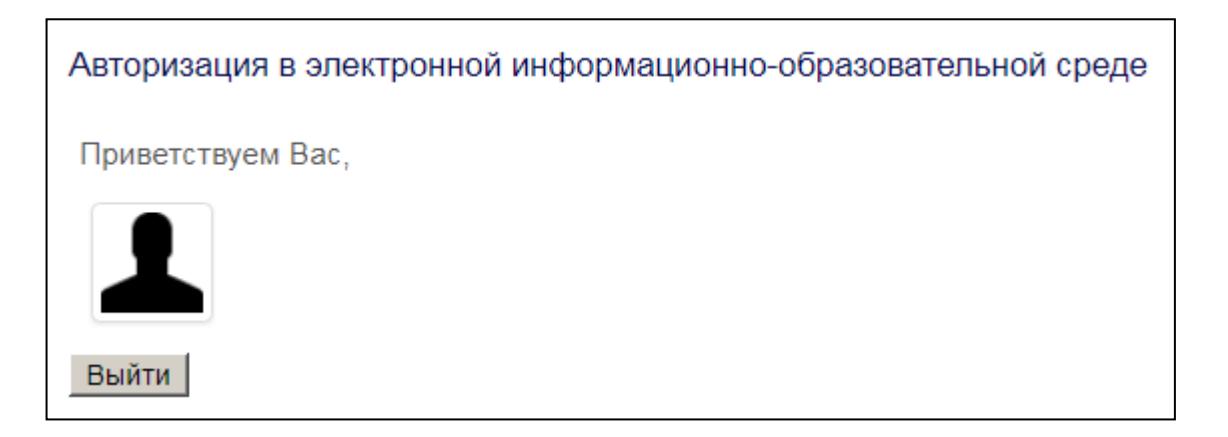

# **5. Системные требования**

<span id="page-12-0"></span>Для работы с электронной информационно-образовательной средой вуза необходим следующий перечень программного обеспечения:

- операционная система семейств Windows, Linux;
- браузер (Opera, Firefox, Google Chrome).

**Внимание!** Для корректной работы с информационной электроннообразовательной средой в браузере Google Chrome необходимо выполнить следующие действия:

1. Запустите браузер и перейдите в меню настроек.

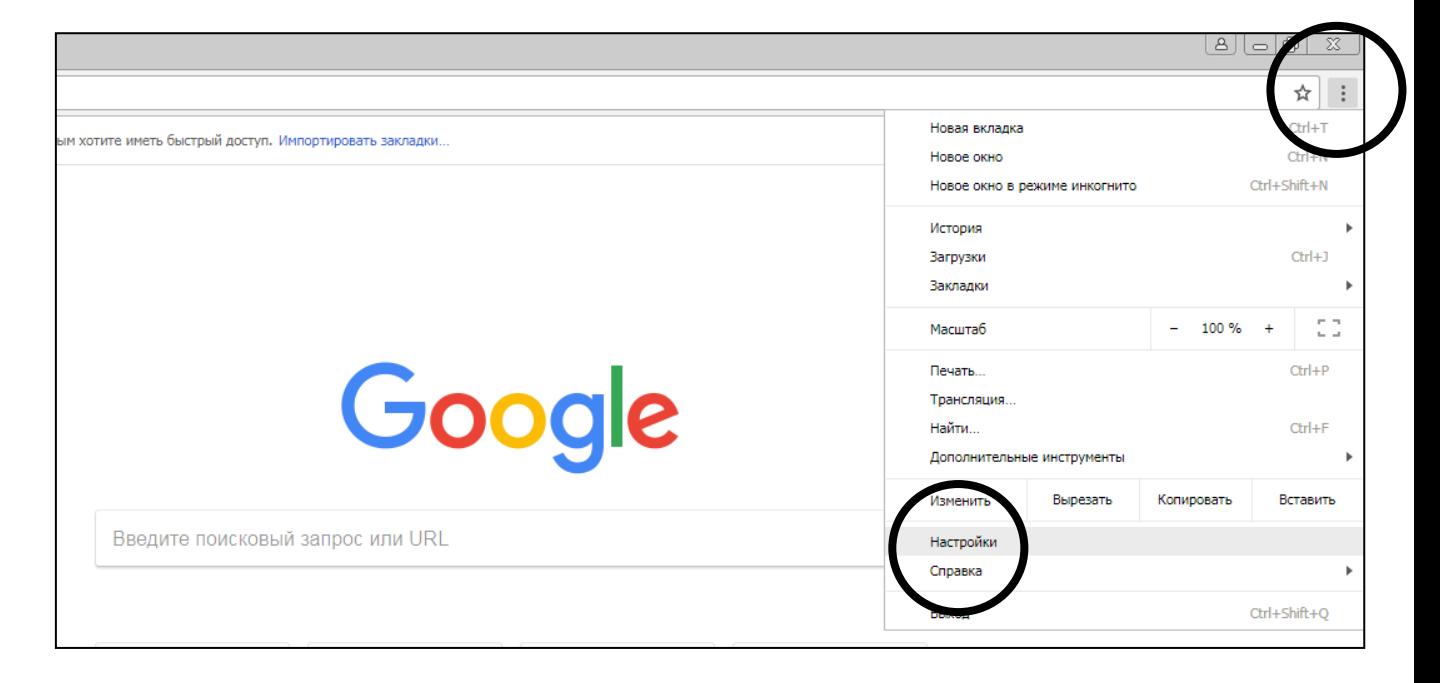

2. В поле поиска настроек введите «pdf» и выполните поиск.

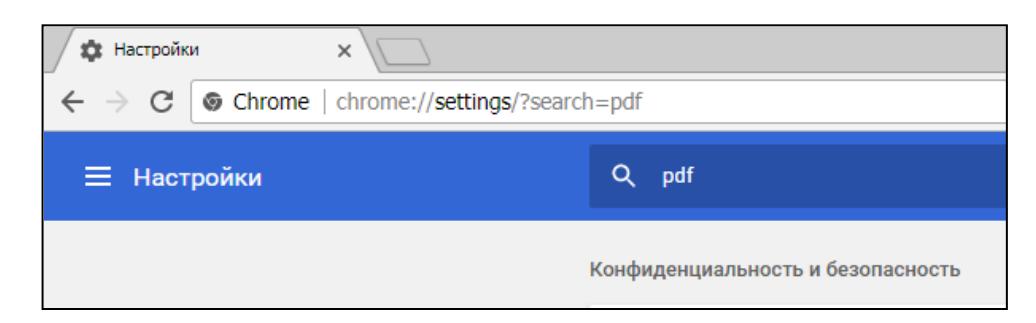

3. Перейдите в раздел «Настройки контента».

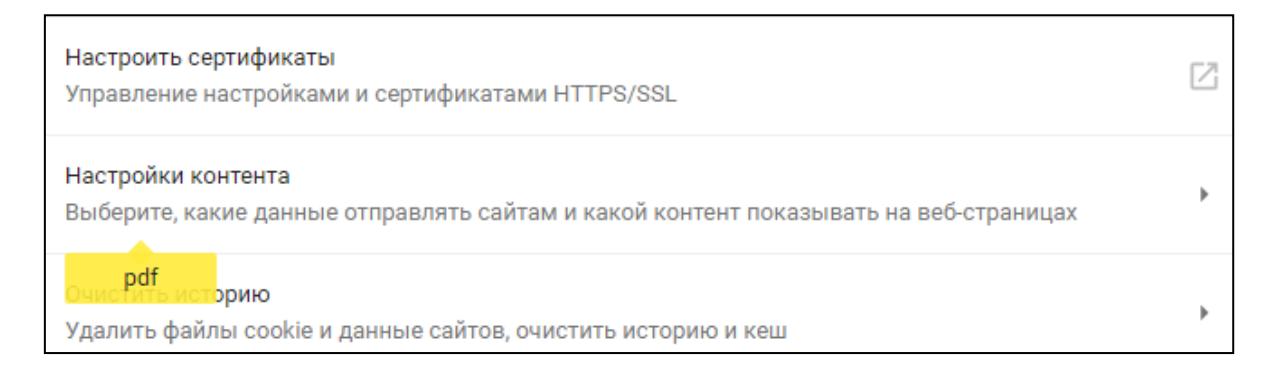

## 4. Далее перейдите к разделу «pdf-файлы».

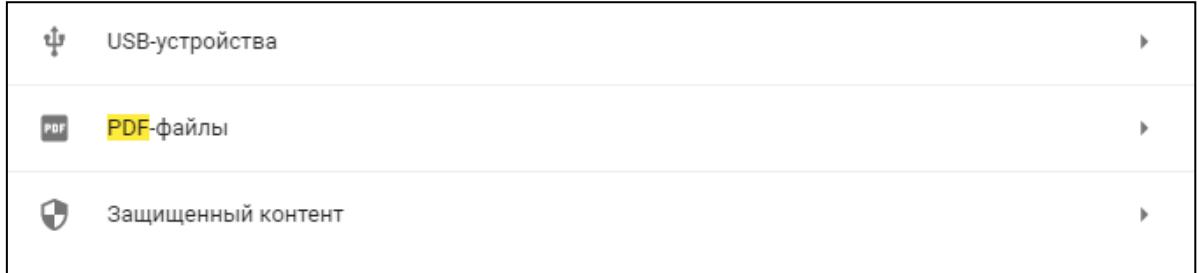

### 5. Включите опцию «Скачивать файлы PDF, а не автоматически открывать их в Chrome».

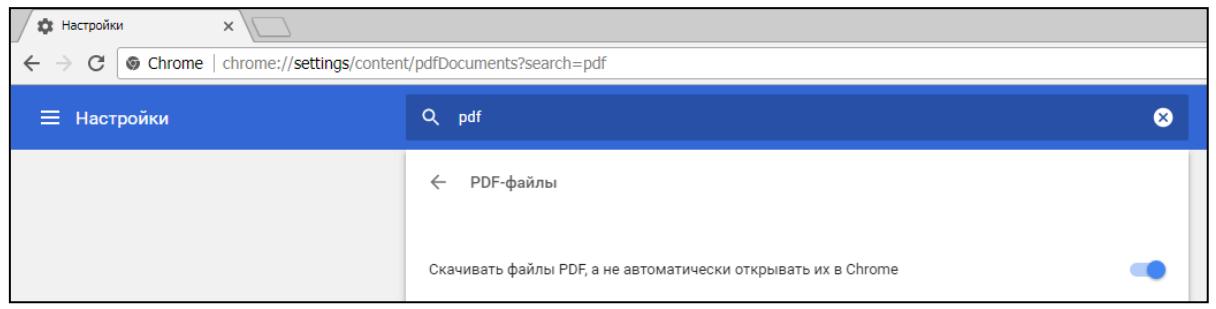